WiFiクライアント

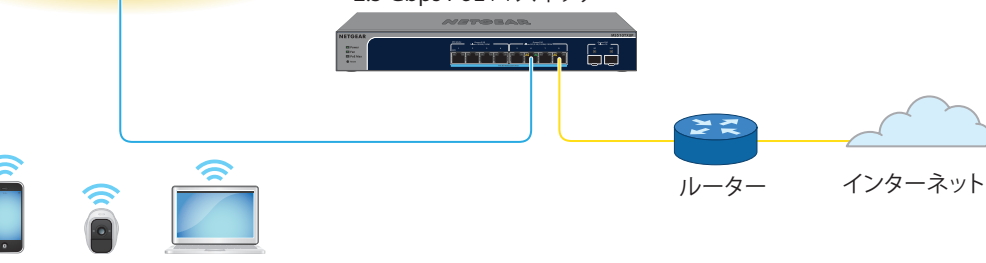

© NETGEAR, Inc.、NETGEAR、およびNETGEARの

ロゴはNETGEARの商標です。その他の商標または ロゴは参照目的のためにのみ使用されています。

2022年11月

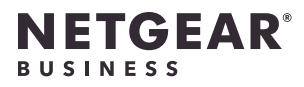

インストールガイド

Insightアプリ&クラウド対応 AXE7800 WiFi 6Eアクセスポイント WAX630E WAX630E

NETCEAR

**メモ:** WAX630Eに給電するには、PoE++スイッチに接続してください。 別売りの電源アダプター を追加することでも動作可能です。

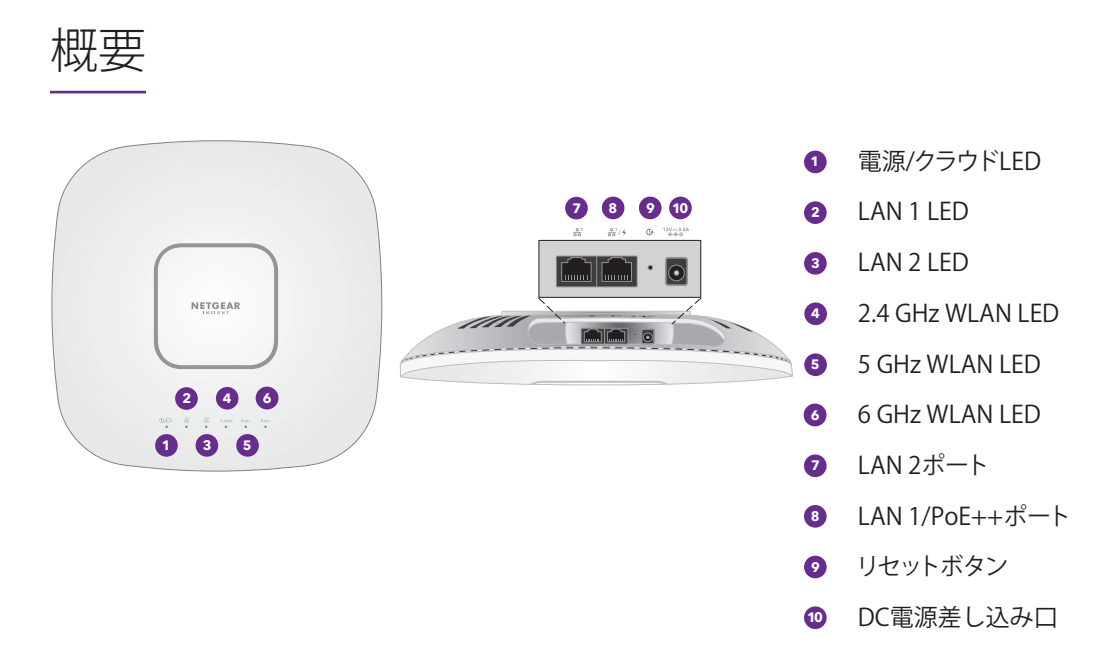

### 1.電源とインターネットに接続する

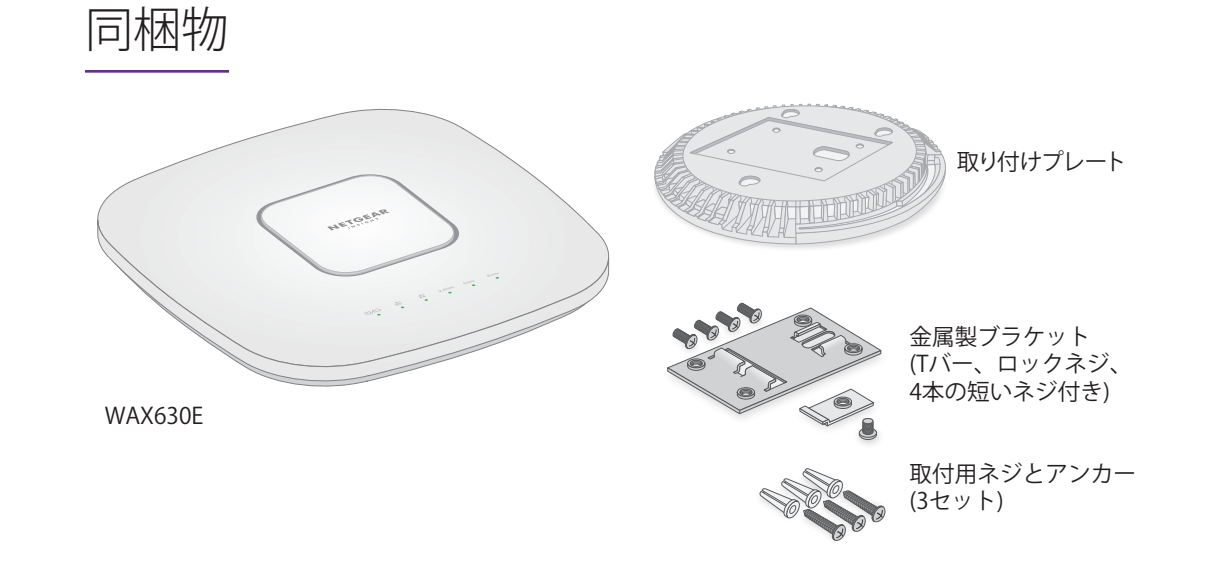

別売りの電源アダプターまたは802.3bt (ポートあたり60W) 対応のPoE++スイッチにLAN 1/PoE++ ポートを接続して、WAX630Eアクセスポイントの電源を入れます。

アクセスポイントがインターネットに接続されていることを確認します:

• アクセスポイントをスイッチに接続する場合は、スイッチがインターネットに接続されてい ることを確認します。

• 電源アダプターを使用して電源を供給する場合は、LANケーブルを使用して、インターネッ トに接続されたネットワーク上のルーターまたは他のネットワークデバイスにAPのLAN 1/ PoE++ポートを接続します。

**注意: 使用条件**

本製品の設置は専門業者が行う必要があります。周波数チャネル、出力電力、およびDFSの 法的要件の範囲内での使用を含め、各国の規制への準拠は設置業者の責任となります。ベ ンダー、リセラー、またはディストリビューターは、違法な無線使用について責任を負い ません。詳細については、製品の使用条件を参照してください。

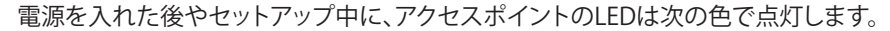

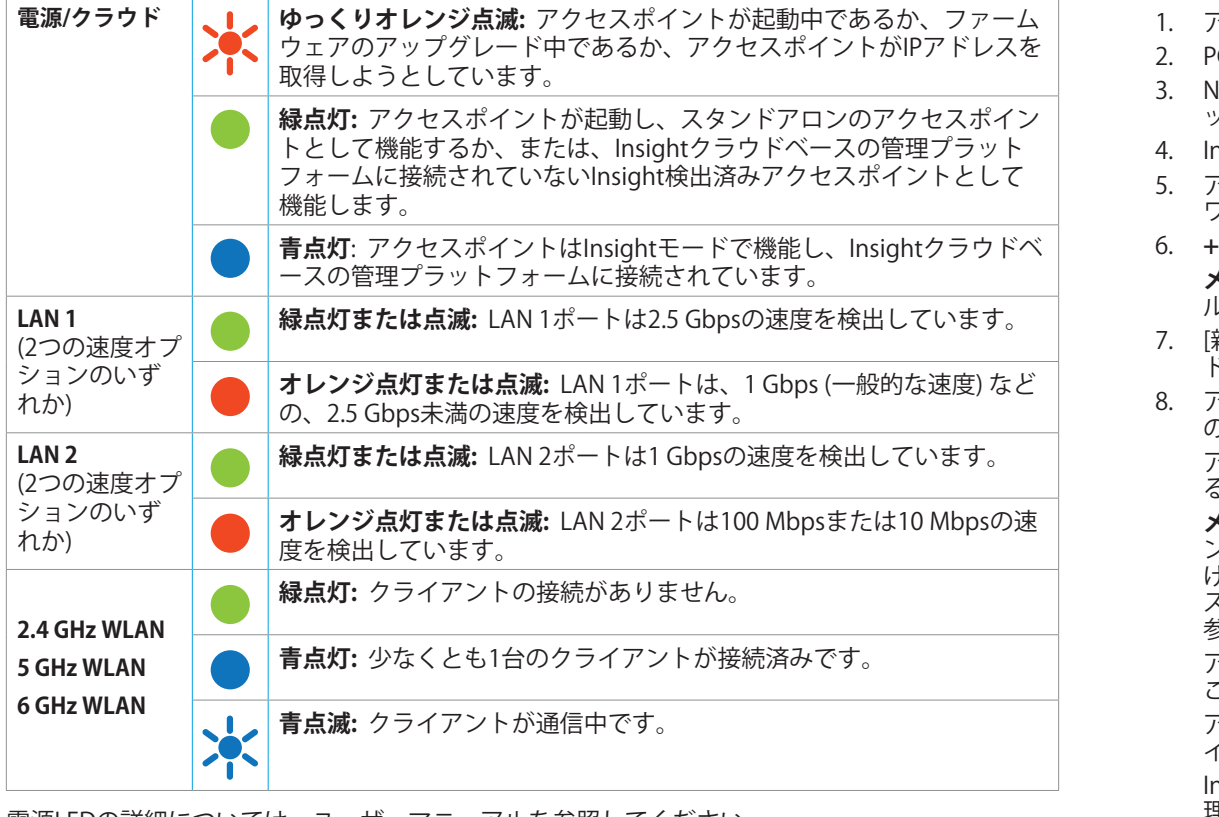

電源LEDの詳細については、ユーザーマニュアルを参照してください。 [jp.netgear.com/support/](https://www.jp.netgear.com/support/download/)download/からダウンロードできます。

#### <span id="page-0-1"></span>B. Insightアプリで設定する

- **• QRコードをスキャン**: アクセスポイントのラベルに記載されたQRコードをスキャンして、 セットアップSSIDに接続します。
- 2. NETGEAR Insightアプリを起動します。
- 3. アカウントのログイン情報を入力し、**[サインイン]** をタップします。

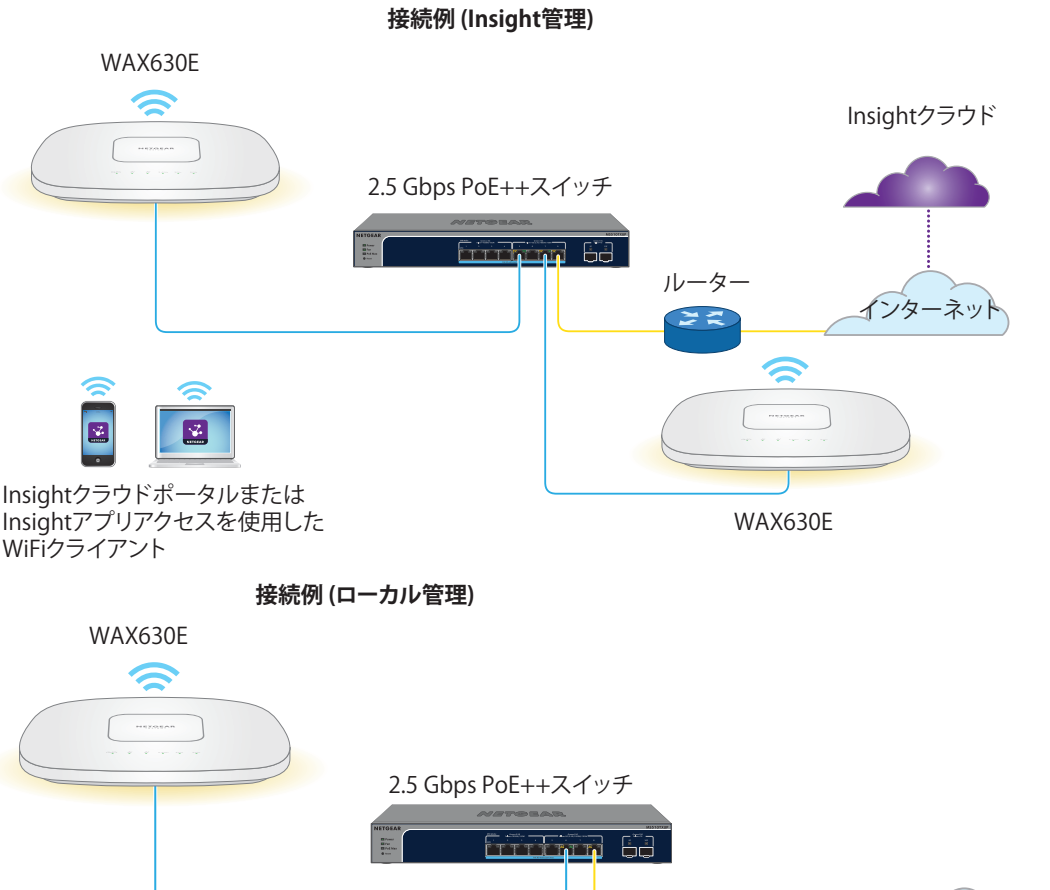

- 1. 以下のいずれかの方法で、モバイルデバイスを、アクセスポイントのセットアップSSID (WiFi ネットワーク名) に接続します。
- 
- **• 手動で接続**: セットアップSSIDは、アクセスポイントのラベルに記載されており、 NETGEARxxxxxx-SETUPの形式で表示されています。xxxxxxは、アクセスポイントのMAC アドレスの最後の6桁です。デフォルトのWiFiパスフレーズは、**sharedsecret**です。
- 
- 
- 4. **[次へ]** をタップし、**[OK]** をタップして、アクセスポイントを追加する新しいネットワークロ ケーションを追加します。既存のネットワークロケーションを選択することもできます。
- 新しいネットワークロケーションに入力したデバイス管理者パスワードによって、ネットワー クロケーションに追加したすべてのデバイスの既存の管理者パスワードが置き換えられます。
- 
- Insightはアクセスポイントを自動的に検出します。これには数分かかることがあります。
- 5. アクセスポイントをネットワークロケーションに追加するには、次のいずれかを実行します。 • アクセスポイントが自動的に検出され、[Insight対応デバイス] セクションに表示されて いる場合は、アクセスポイントのアイコンをタップして、**[デバイスの追加]** ボタンをタ ップします。

**◯ メモ:** アクセスポイントはネットワーク内のDHCPサーバー (または、DHCPサーバーとして機能す るルーター) からIPアドレスを取得します。DHCPサーバーがネットワーク上に存在しない場合は、 アクセスポイントのIPアドレスには192.168.0.100 が使用されます。

**NETGEAR** ネットギアジャパン合同会社

- 
- アクセスポイントが自動的に検出されない場合、または別の方法を使用して追加する場 合は、トップバーの**+**アイコンをタップして、次のいずれかの操作を行います。
- 

- **- [バーコードまたはQRコードをスキャン]** ボタンをタップして、アクセスポイントのコ ードをスキャンします。
- **- [シリアル番号とMACアドレスの入力]** リンクをタップして、アクセスポイントのシリ アル番号とMACアドレスを手動で入力します。

A. Insightクラウドポータルで設定する

1. アクセスポイントがインターネットに接続されていることを確認します。

- 4. Insight Proユーザーの場合のみ、アクセスポイントを追加する組織を選択します。
- 6. **+** (**デバイスの追加**) ボタンをクリックします。
- 
- 2. PCまたはタブレットで[、insight.netgear.com/](https://insight.netgear.com/)にアクセスします。
- 3. NETGEARアカウントのメールアドレスとパスワードを入力し、**[NETGEARサインイン]** をクリ ックします。
- 
- 
- 5. アクセスポイントを追加する新しいネットワークロケーションを追加するか、既存のネット ワークロケーションを選択します。
- **メモ:** Insight Proユーザーは、デバイスを1台ずつ追加するか、デバイスリストをCSVファイ ルとしてアップロードして、複数のデバイスを追加することもできます。
- 7. [新しいデバイスの追加] ポップアップページで、アクセスポイントのシリアル番号とMACア ドレスを入力し 、**[進む]** をクリックします。
- 8. アクセスポイントが有効であることをInsightが確認したら、必要に応じてアクセスポイント のデバイス名を変更して、**[次へ]** をクリックします。 アクセスポイントがポータルに正常に追加され、セットアップが進行中であることを確認す
- るページが表示されます。
- **メモ:** アクセスポイントがオンラインであるにもかかわらず検出されない場合、アクセスポイ - コンテンティア・アクセンティアでDSTP Distance アクスロビルのマコン・ディア<br>- ントが配置されている場所にあるファイアウォールによって、Insightクラウドとの通信が妨 げられている可能性があります。この場合は、ファイアウォールへのアウトバウンドアクセ ス用にポートとDNSエントリを追加します。詳細については、[kb.netgear.com/000062467](https://kb.netgear.com/000062467/Ports-and-DNS-records-for-connection-to-Insight-cloud)を 参照してください。
- 
- アクセスポイントは、最新のファームウェアおよびロケーション設定に自動的に更新されます。 これには最大10分かかる場合があり、その間にアクセスポイントが再起動します。
- 
- 
- 理できます。

- アクセスポイントは、クラウドベースの管理プラットフォームに接続されたInsight対応デバ イスになりました。電源/クラウドLEDが緑色に点灯していた場合は、青色に点灯します。
- InsightクラウドポータルまたはInsightアプリを使用して、アクセスポイントを設定および管

### 2.アクセスポイントの設定と管理

Insightリモート管理には、スタンドアロンモードでは使用できない追加機能とアドオンサービス が用意されています。また、最新のInsight対応デバイスには、Insightサブスクリプションが付属 しています。詳しくは、次のページをご覧ください。

- [netgear.com/business/services/insight/subscription/](https://www.netgear.com/business/services/insight/subscription/)
- [kb.netgear.com/ja/000061848](https://kb.netgear.com/ja/000061848)

次の表に記載されているいずれかの方法で、アクセスポイントを設定および管理できます。

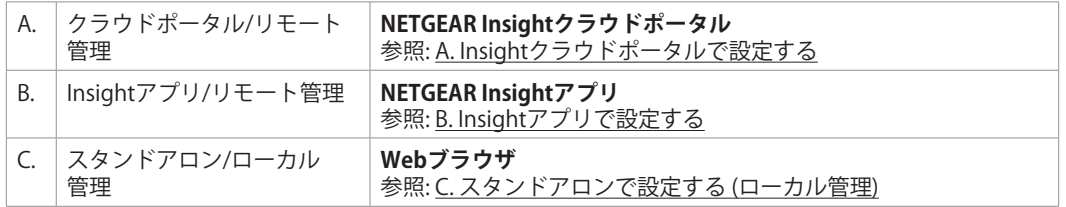

WAX630EのLAN/PoE++ポートは、2.5 Gbps機器に接続されている場合、最大2.5 Gbpsの速度をサ ポートします。上の図では、2.5 Gbps以上の速度およびPoE++に対応するNETGEAR MS510TXUPス イッチが使用されています。ただし、インターネット回線、モデム、スイッチでサポートされて いる速度が1 Gbps (一般的な速度) の場合、アクセスポイント経由のインターネット接続は1 Gbps で機能します。

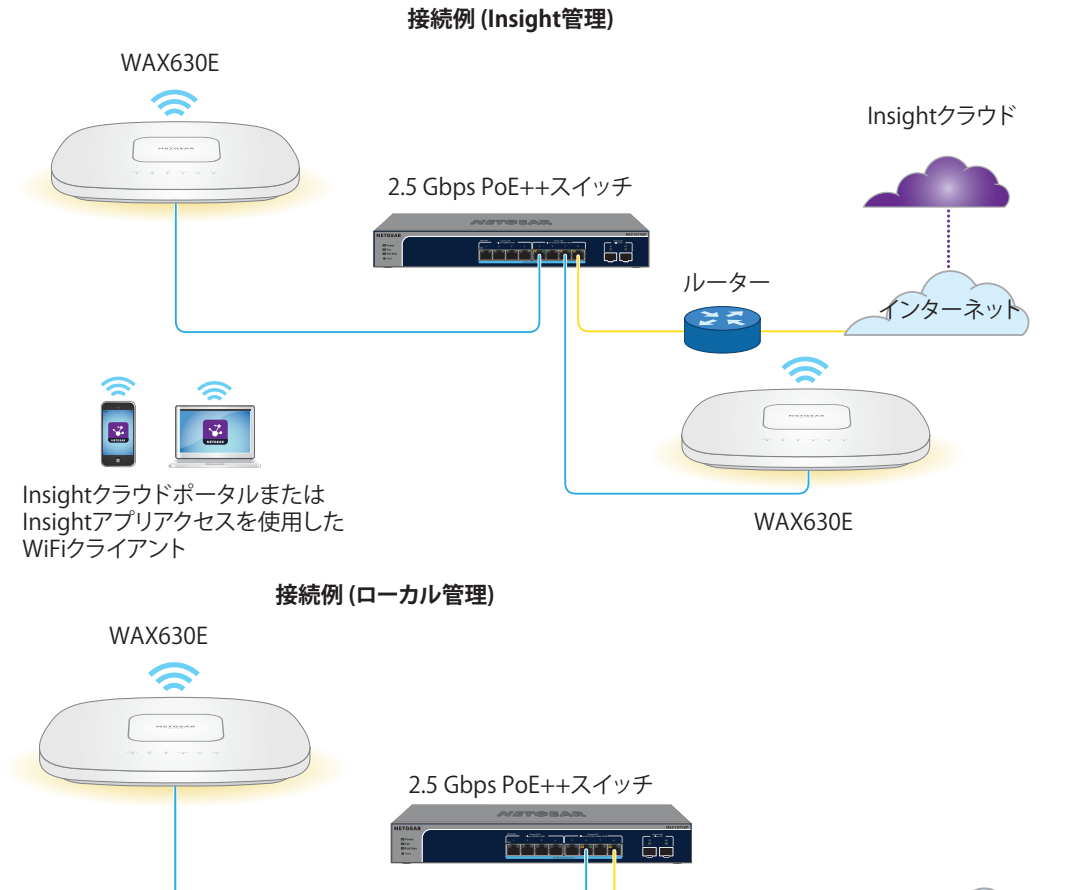

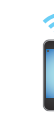

$$
\mathcal{L}^{\text{max}}_{\text{max}}
$$

201-29594-01

Insightリモート管理を使用する場合は、お使いのNETGEARアカウントがInsightアカウントとなり ます。NETGEARアカウントの資格情報を使用して、Insight Premiumユーザーとして (Insight Pro アカウントにアップグレードした場合は、Insight Proユーザーとして) ログインできます。

Insightアカウントをお持ちでない場合は、すぐに作成できます。

Insight Premiumアカウントの作成またはInsight Proアカウントへのアップグレードについては、 [kb.netgear.com/ja/000044343](https://kb.netgear.com/ja/000044343)を参照してください。

<span id="page-0-0"></span>

#### **裏面に続きます。**

不明点がある場合や最新版のダウンロードについては[、jp.netgear.com/support/](https://jp.netgear.com/support/)にアクセスして

ください。 ています。

また、NETGEARコミュニティ (<https://community.netgear.com/jp>) で役立つアドバイスを提供し

## サポートおよびコミュニティ

EU適合宣言書などの法規制遵守情報については[、https://www.netgear.com/jp/about/regulatory/](https://jp.netgear.com/about/regulatory/)

を参照してください。

本製品をお使いになる前に、適合性の情報をお読みください。

本製品は屋外ではご使用になれません。PoEによる給電は屋内での接続のみを想定しています。

6 GHzデバイスのみに適用: 本装置は屋内でのみ使用してください。石油プラットフォーム、自動 車、電車、ボート、航空機の場合、6 GHzデバイスの操作は禁止されています。ただし、3,048 m を超えて飛行する大型航空機の場合は、本装置の操作が許可されています。無人航空機システム の制御または通信のために、5.925~7.125 GHz帯では送信機の操作が禁止されています。

# 法規制およびコンプライアンス

# 取り付けオプション

アクセスポイントは、壁などの硬い面に取り付けるか、24 mmのTバーを使用して天井に取り付け ることができます。または平らな面にアクセスポイントを自立させて設置することができます。

アクセスポイントとアクセスポイントが設置または配置される面との間の狭いスペースにケーブ ルが通るように、フラットタイプのLANケーブルを使用することをお勧めします。

アクセスポイントを設置する前に、アクセスポイントのセットアップとテストを実施して、WiFi ネットワーク接続性を確認します。

アクセスポイントの取り外し

- 1. 親指をLEDの中央に置き、他の指をデバイスの反対側 (親指の逆側) に置いて、ロックラッチの 位置を確認します。
- 2. ラッチを押し下げてロックを解除し、ロックを開いたままにします。

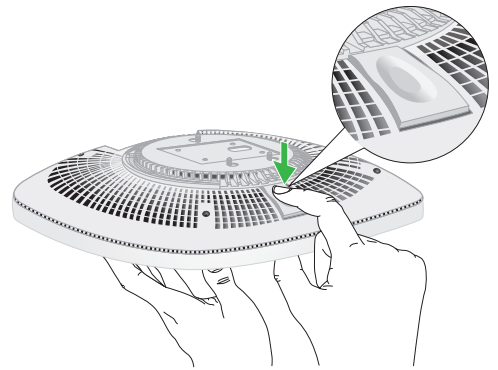

### 壁面への設置

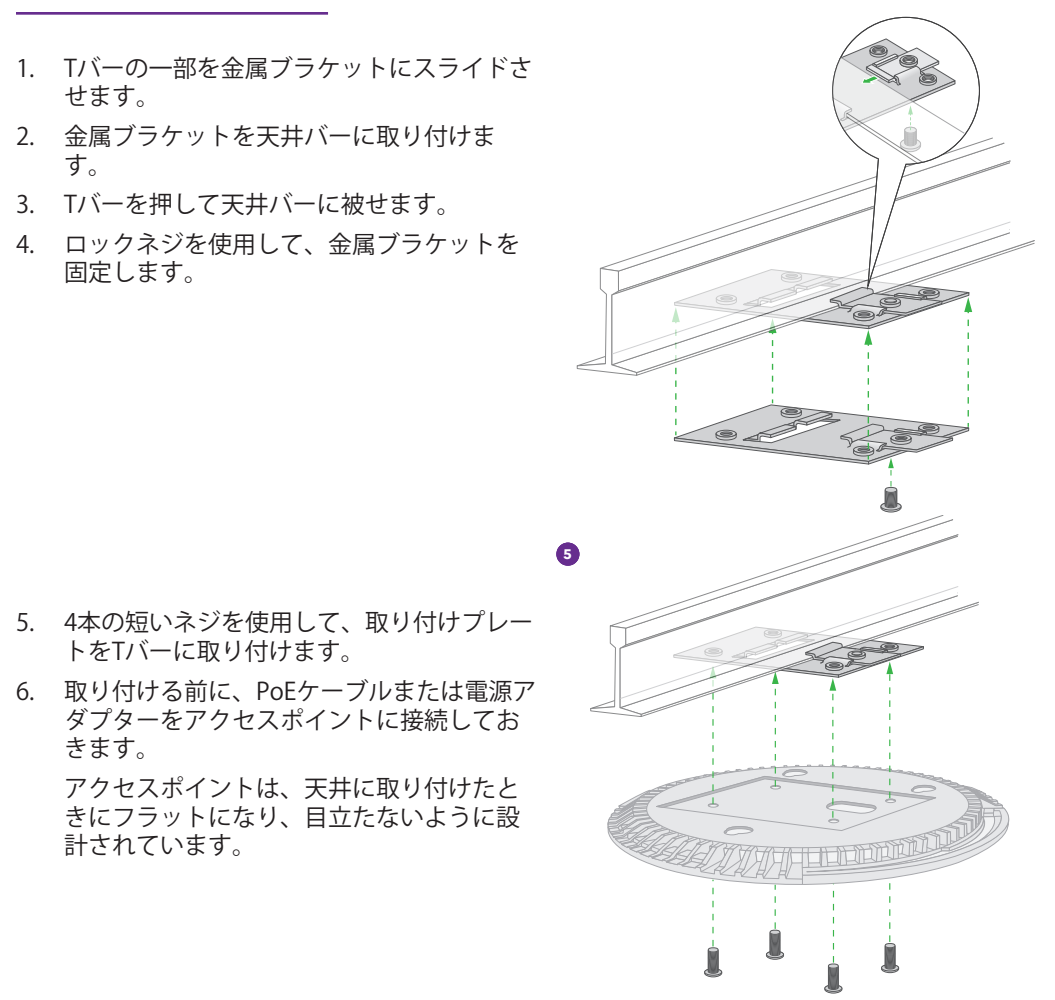

**メモ:** アンカーなしでネジを壁に挿し込まないでくだ さい。

#### 6. ケーブルを接続します。

7. アクセスポイントを取り付けプレートに取り付 けます。

Tバーへの設置

せます。

す。

きます。

7. アクセスポイントを裏返して持ち、取り付けプレートに取り付けます。

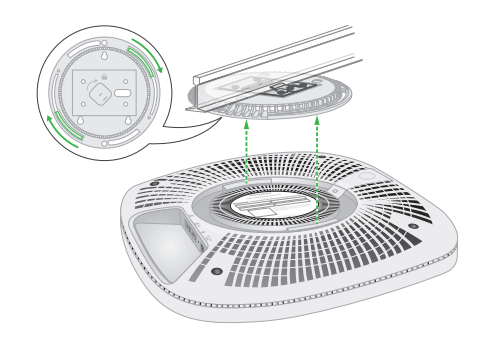

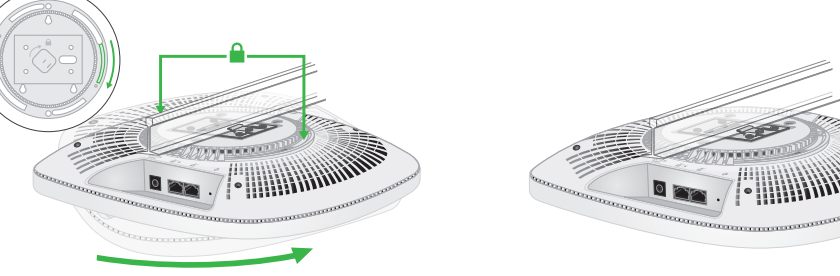

8. アクセスポイントを時計回りに回して取り付けプレートに固定します。

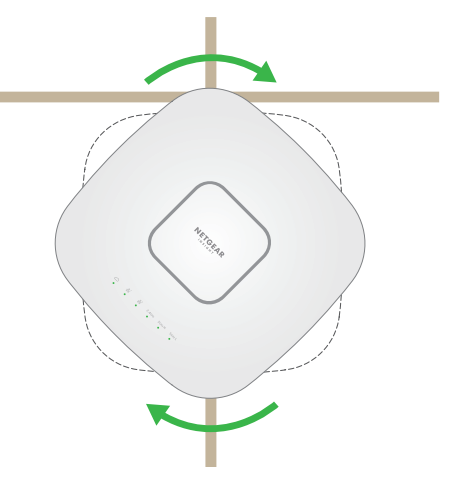

3. アクセスポイントが取り付けプレートから外れるまで、アクセスポイントを反時計回りに回 転させます。

取り付けプレートは天井または壁に取り付けたままにします。

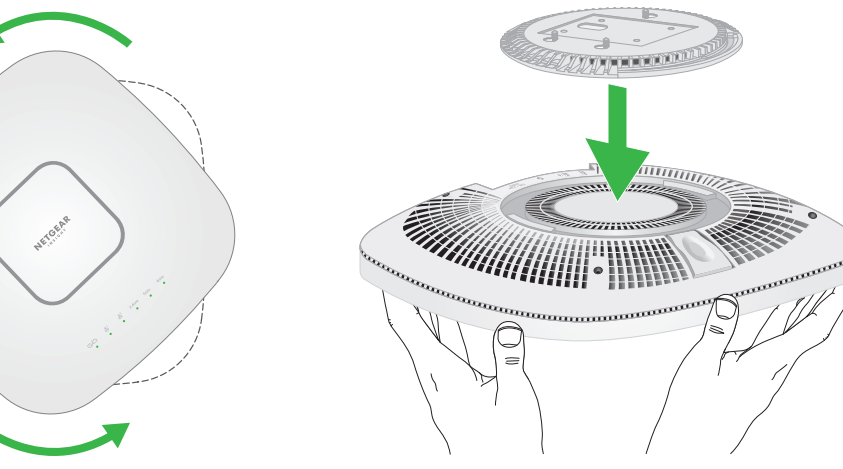

#### <span id="page-1-0"></span>C. スタンドアロンで設定する (ローカル管理)

**注意:** 取り付けプレートから取り外したときに落下しないように、アクセスポイントをしっ ▲ かり保持してください。

- 1. 以下のいずれかの方法で、PCまたはモバイルデバイスを、アクセスポイントのセットアップ SSID (WiFiネットワーク名) に接続します。
- **• QRコードをスキャン**: アクセスポイントのラベルに記載されたQRコードをスキャンし て、セットアップSSIDに接続します。
- **• 手動で接続**: セットアップSSIDは、アクセスポイントのラベルに記載されてお り、NETGEARxxxxxx-SETUPの形式で表示されています。xxxxxxは、アクセスポイントの MACアドレスの最後の6桁です。デフォルトのWiFiパスフレーズは、**sharedsecret**です。
- 2. PCでWebブラウザを起動し、アドレスバーに**aplogin.netと入力します**。 アクセスポイントの自己署名証明書が原因で、ブラウザにセキュリティ警告が表示される場

合があります。これは正常な動作です。そのまま続行できます。また、セキュリティ警告に 対して例外を追加できます。詳細については、[kb.netgear.com/ja/000062980/](https://kb.netgear.com/ja/000062980/)を参照してく ださい。

- **注意:** 壁が損傷していないことを確認します。例え ば、水濡れによる傷みがある場合は、石膏ボードが破 損する可能性があります。
- 1. 壁に取り付けプレートを合わせます。
- 2. 壁に取り付け穴の印を付けます。
- 3. 4.7 mmのドリルビットを使用して壁に穴を開けます。
- 4. アンカーが壁と平らになるまで、ソフトハンマーを使 用してそれぞれのアンカーを壁に打ち込みます。
- 5. ネジを使用して、取り付けプレートを壁に取り付け ます。
- 3. ユーザー名とデフォルトのパスワードを入力します。ユーザー名は**admin**です。デフォルトの パスワードは**password**です。ユーザー名とパスワードは、大文字と小文字が区別されます。
- 4. **Webブラウザ (ローカル)** ラジオボタンを選択します。 セットアップウィザードが表示されます。
- 5. セットアップウィザードに従い**、[適用]** ボタンをクリックします。 新しい管理者パスワード、SSID (WiFiネットワーク名)、WiFiパスフレーズ、IPアドレスは、メ モして安全な場所に保管することをお勧めします。 設定が適用されていることを示すメッセージが表示されます。
- 6. PCまたはモバイルのWiFi接続が切断された場合は、セットアップウィザードで設定した新し いSSIDとWiFiパスフレーズを使用してアクセスポイントに再接続します。
- 7. ログインページが表示されたら、新しい管理者パスワードを使用してログインし、アクセス ポイントを設定できます。 アクセスポイントの設定の詳細については、ユーザーマニュアルを参照してください。[jp.](https://www.jp.netgear.com/support/download/) [netgear.com/support/d](https://www.jp.netgear.com/support/download/)ownload/からダウンロードできます。 アクセスポイントをNETGEARに登録することをお勧めします。
- 8. アクセスポイントをNETGEARに登録するには、次のようにします。
- a. インターネットに接続可能なPCまたはモバイルデバイスから、[my.netgear.com](https://my.netgear.com) にアクセ スします。
- b. NETGEARアカウントにログインします。 NETGEARアカウントをお持ちでない場合は、無料で作成できます。 [登録済み製品] ページが表示されます。
- c. 左側のメニューから、**[製品の登録]** を選択します。
- d. [シリアル番号] フィールドに、アクセスポイントのシリアル番号を入力します。 シリアル番号の長さは13桁です。アクセスポイントのラベルに印字されています。
- e. [購入日] メニューから、アクセスポイントを購入した日付を選択します。
- f. **[登録]** ボタンをクリックします。 アクセスポイントがNETGEARアカウントに登録されます。 NETGEARアカウントのメールアドレスに確認メールが送信されます。

8. アクセスポイントを時計回りに回転させて、取り付 けプレートにロックします。

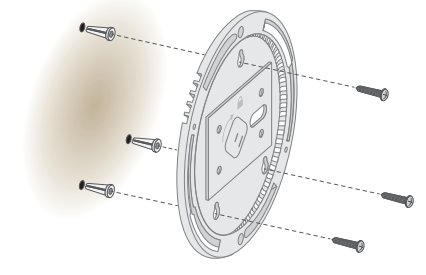

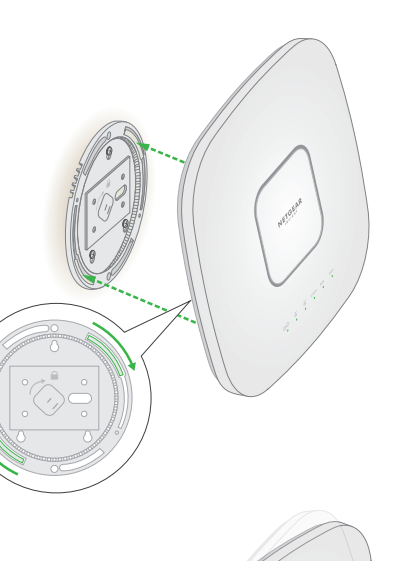

6. プロンプトが表示されたら、アクセスポイント名を入力し、**[次へ]** ボタンをタップします。 アクセスポイントは、最新のファームウェアおよびロケーション設定に自動的に更新されま す。これには最大10分かかる場合があり、その間にアクセスポイントが再起動します。 アクセスポイントは、クラウドベースの管理プラットフォームに接続されたInsight対応デバ イスになりました。電源/クラウドLEDが緑色に点灯していた場合は、青色に点灯します。

InsightアプリまたはInsightクラウドポータルを使用して、アクセスポイントを設定および管理します。